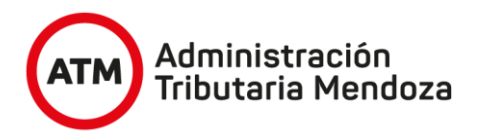

# **NUEVO SISTEMA DE INFORMACIÓN TERRITORIAL**

**APLICATIVO "NSIT"**

Manual del Usuario MODULO MENSURA (Verificación de Subsistencia del Estado Parcelario) - VeSEP -

Versión 04 Diciembre 2021

# VESEP **MANUAL DE USO**

# **UTILIZAR COMO NAVEGADOR – GOOGLE CHROME**

#### **I - INGRESO**

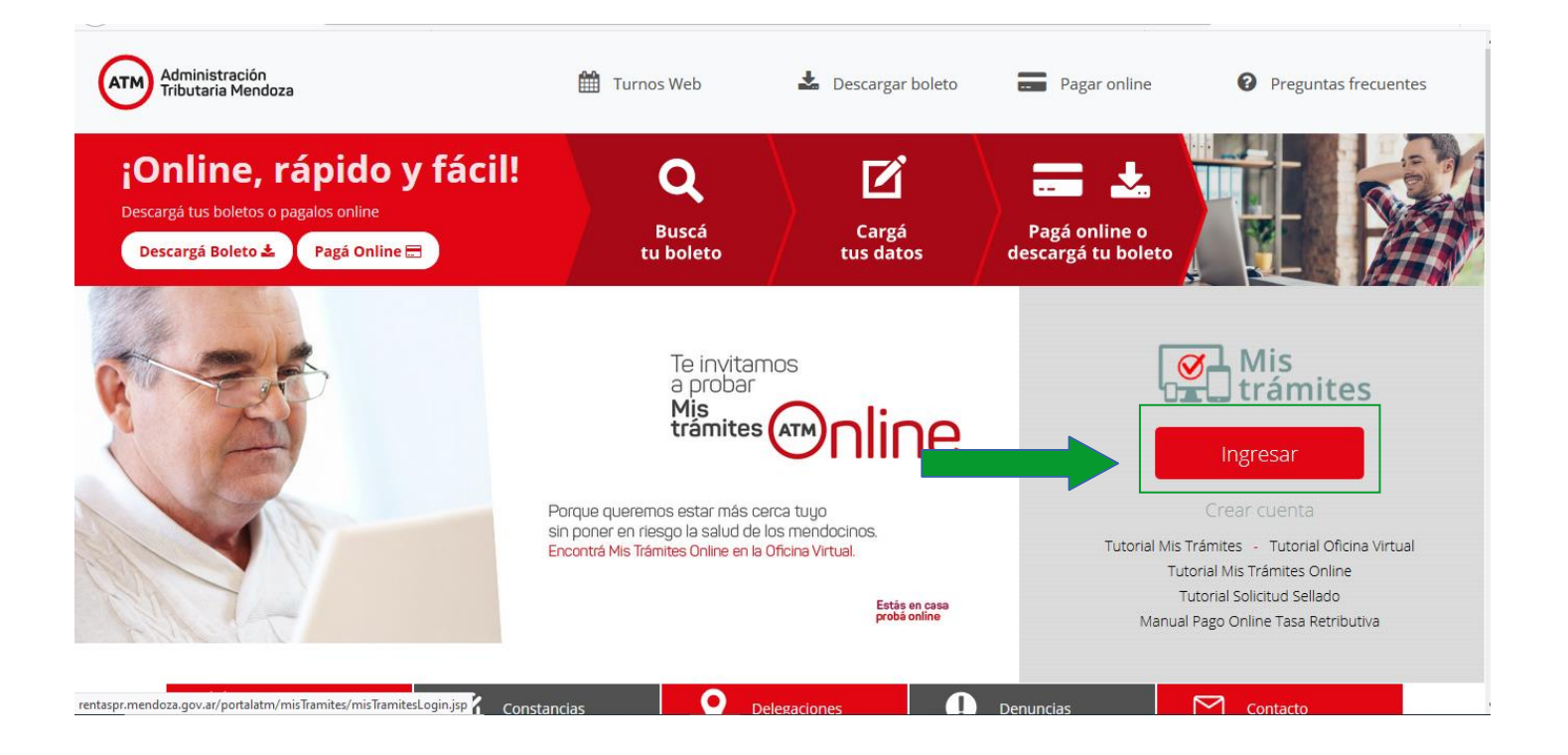

#### **II - INICIO**

Ingresar el menú Profesional-Ingreso de Tramites.

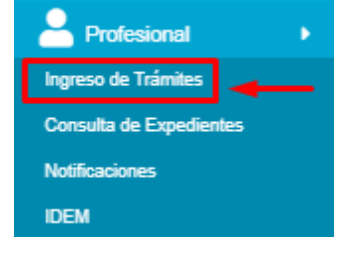

En esta pantalla hacer clic en botón Iniciar.

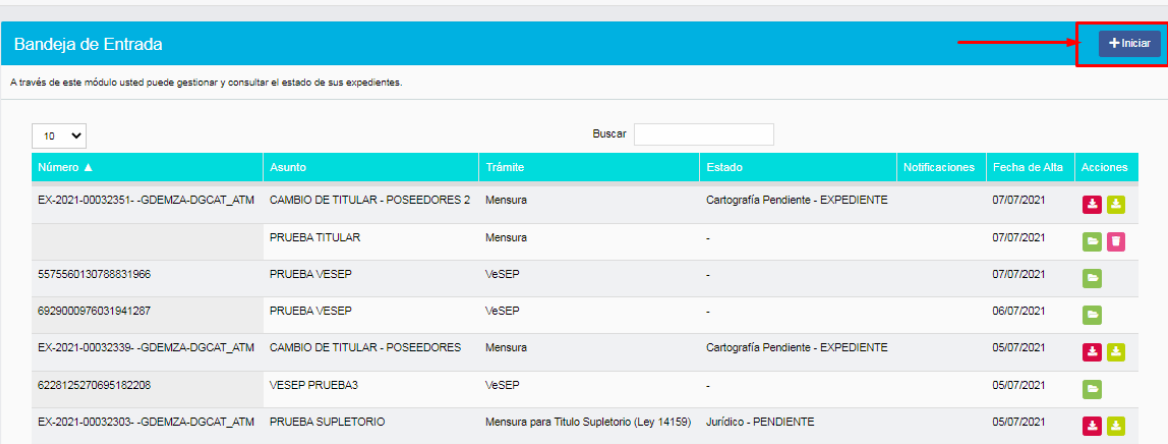

#### En esta pantalla seleccionar la opción VeSEP

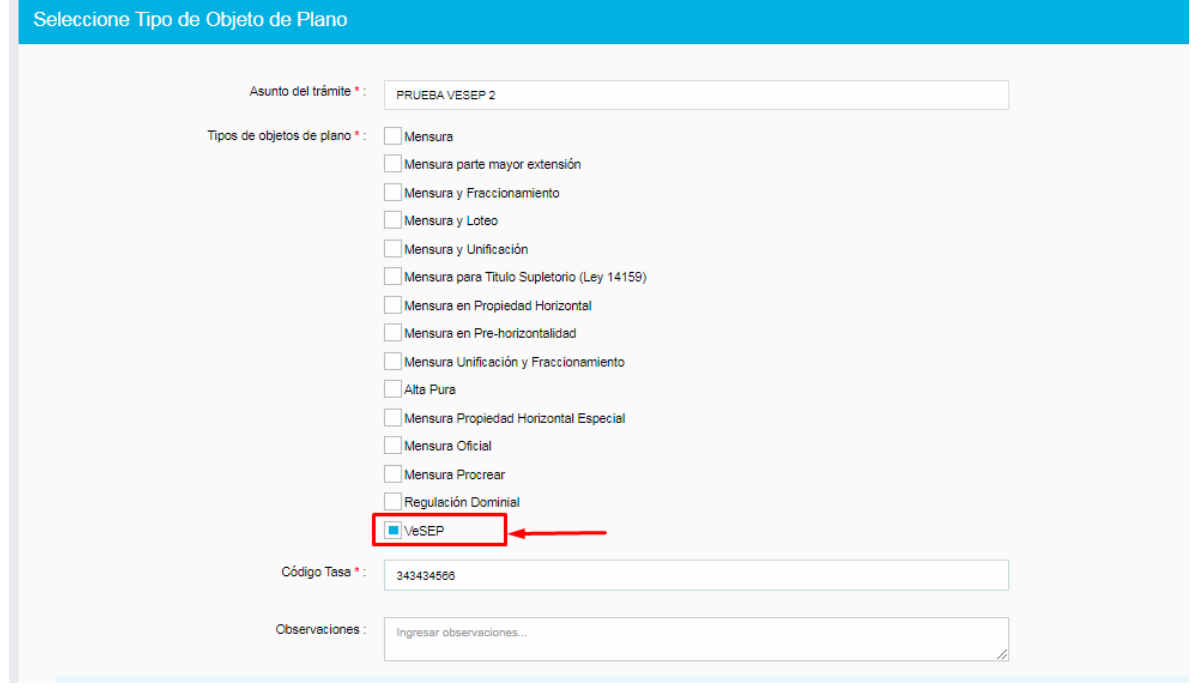

En **ASUNTO** debe cargar se la NOMENCLATURA a verificar seguida del apellido del titular de la parcela. Por ejemplo 060503007200000400000 – CAROSIO

Hacer clic en el botón Vesep para continuar el trámite.

Código de Tasa: coloque la numeración del comprobante de pago de la tasa conforme corresponda (idem cualquier objeto de mensura en NSIT)

#### **III – DATOS JURIDICOS – DIFERENCIAS CONSTRUCTIVAS ERRONEMANETE CARGADAS O CUALQUIER OTRO DATO NO REGISTRADO CORRECTAMENTE EN CATASTRO**

En la presente versión del aplicativo, de no coincidir los datos jurídicos (titulares – registro o cuitificaciones), diferencias constructivas erroneamente registradas o cualquier otro datos que Catastro tenga erroneo en su base de datos conforme el plano antecedente, **previo** a continuar con el trámite, el profesional deberá enviar un mail a la dirección **v**[esep@mendoza.gov.ar](mailto:Vesep@mendoza.gov.ar) con toda la documentación (DNI – Matricula – CUIT – CDI – partidas de defuncion – imagen del plano antecedente, etc.) que haga a la necesidad del ajuste por el Departamento que corresponda.

Desde ese Departamento le remitiran un mail con el ajuste registrado y recién en esa instancia podrá dar continuidad al proceso de emisión del VeSEP.

Al inicio del trámite surgirá un mensaje que dirá:

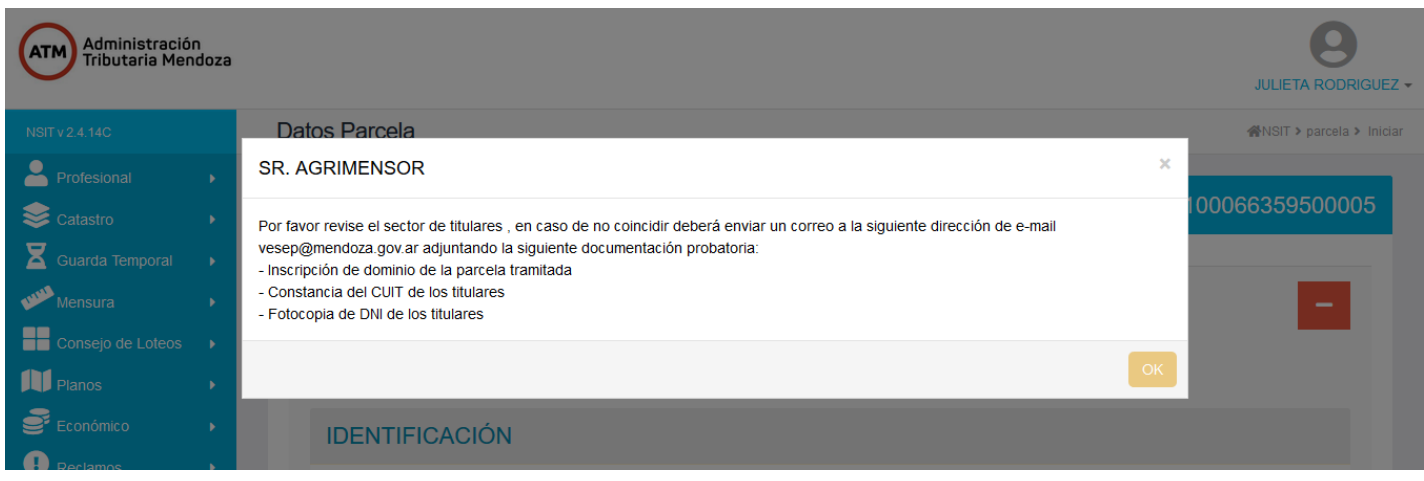

# **IV- PARCELAS ASOCIADAS**

En esta pantalla se debe ingresar la nomenclatura interviniente en el VESEP, dando la posibilidad de cargar parcelas asociadas (aquellas parcelas que deben ser parte del negocio de transferencia, tal es el caso si se transfiriera una parcela y el porcentaje del pasillo comunero de indivisión forzosa).

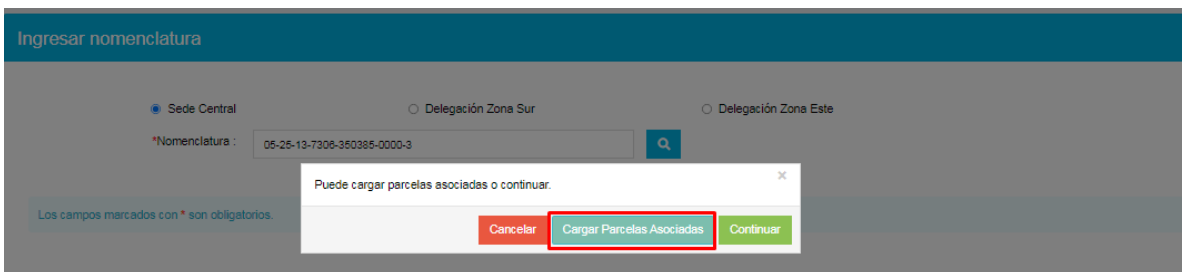

Para cargar estas parcelas asociadas debe hacer clic en el botón Cargar Parcelas Asociadas. Este botón nos lleva a la pantalla donde se van a poder cargar las parcelas asociadas, haciendo clic en el botón Ingresar nomenclatura.

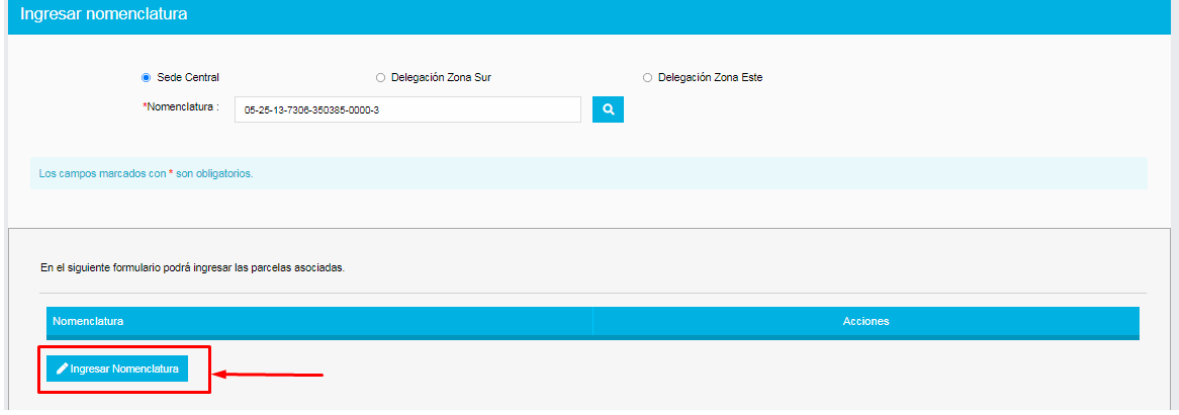

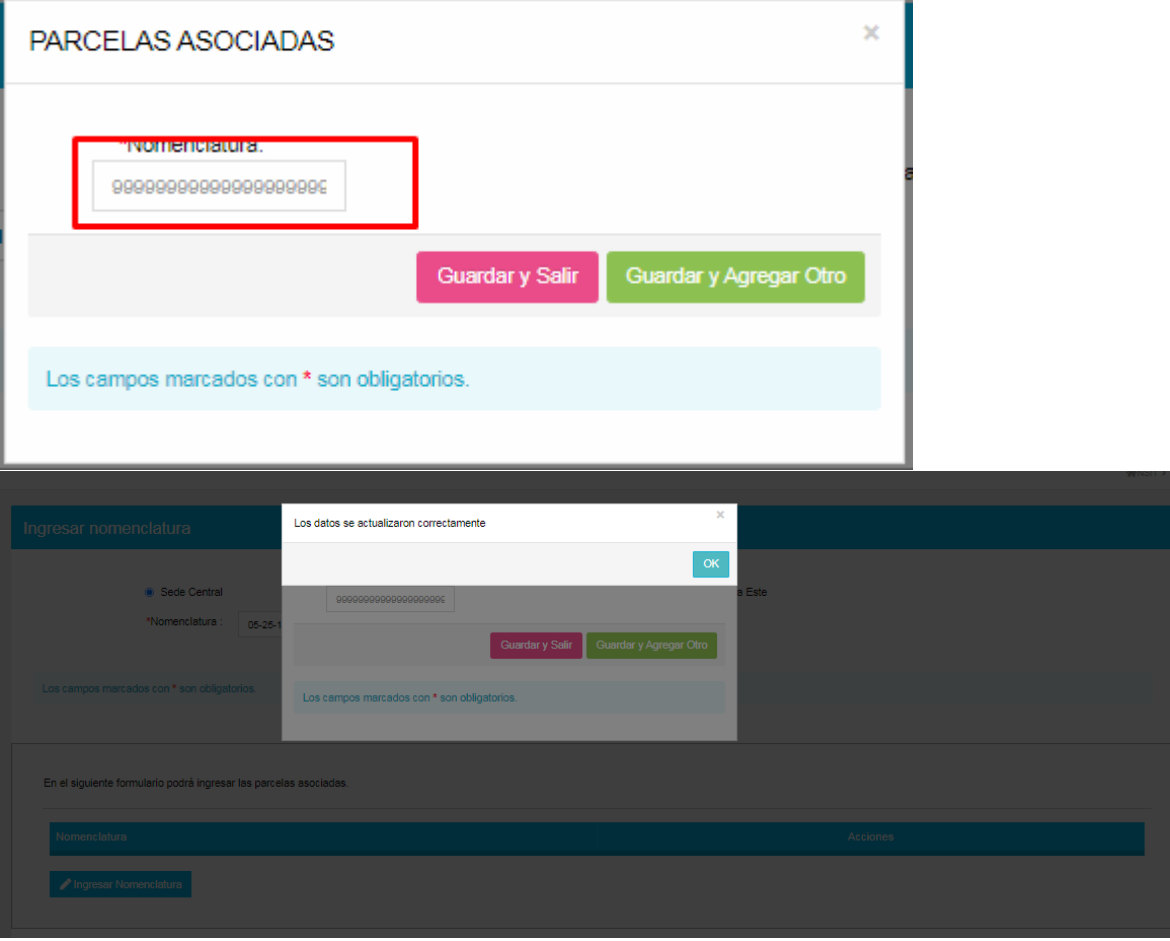

Al presionar el botón OK del pop up la parcela asociada se carga en la lista.

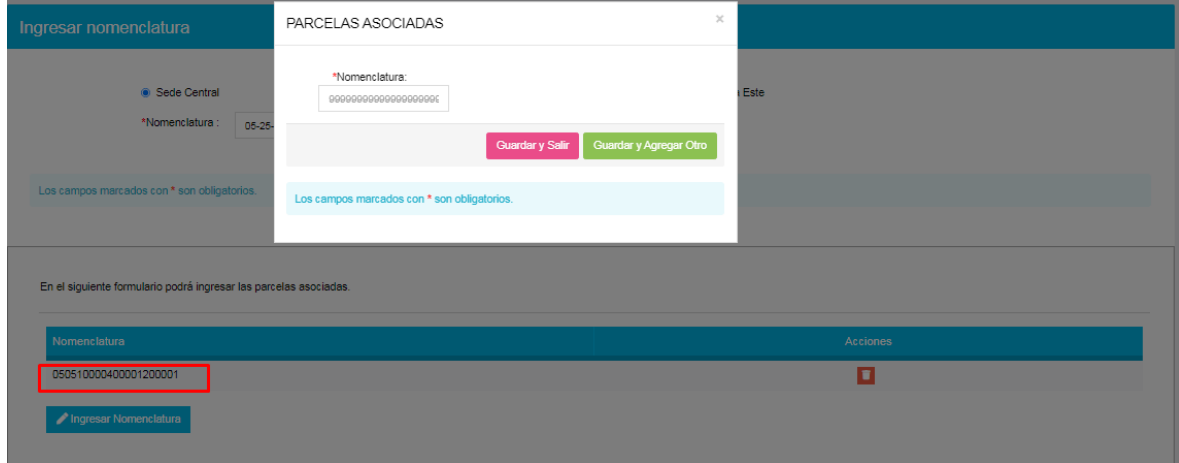

Dentro de la pantalla ingresar la nomenclatura, del trámite.

# **V – VIGENCIA DE PLANOS**

Si la nomenclatura tiene como fecha de visación de plano mayor a 5 o 10 años, según el caso, muestra el siguiente pop up (mensaje)

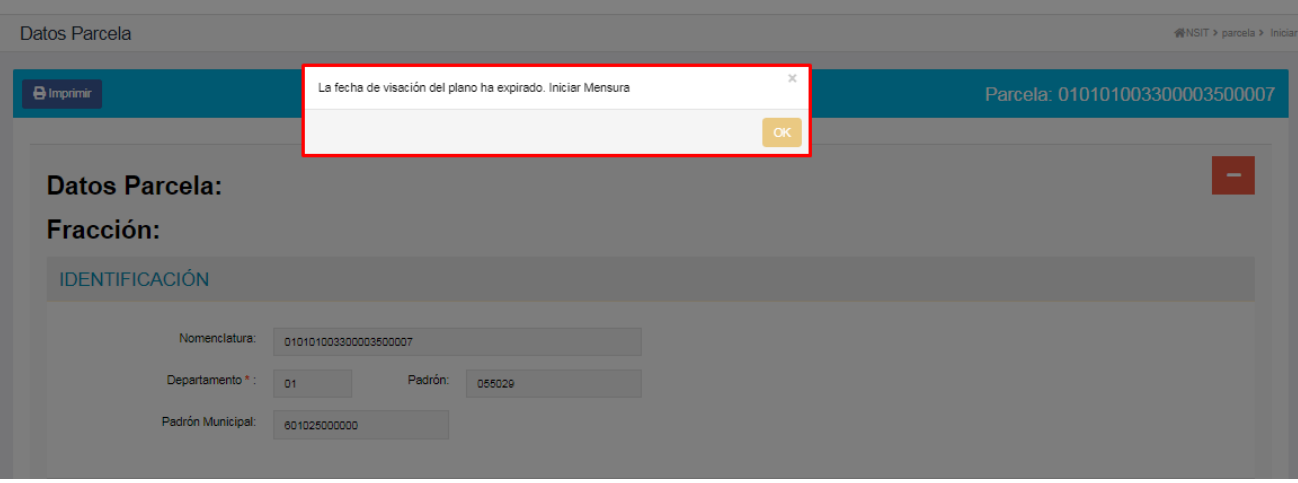

Si la nomenclatura tiene como fecha de visación de plano menor a 5 o 10 años, según el caso, permite la continuidad del trámite, mostrando la consulta de parcela.

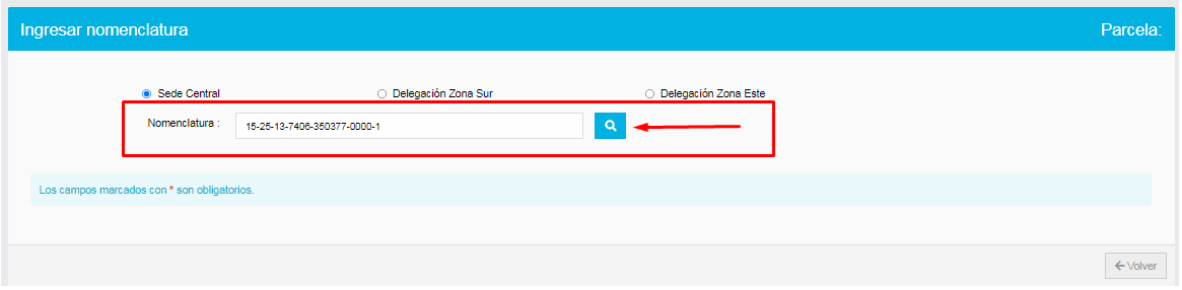

Pasamos a la pantalla de consulta de todos los datos de la parcela, a los efectos que proceda nuevamente a verificar que los mismos esten correctos

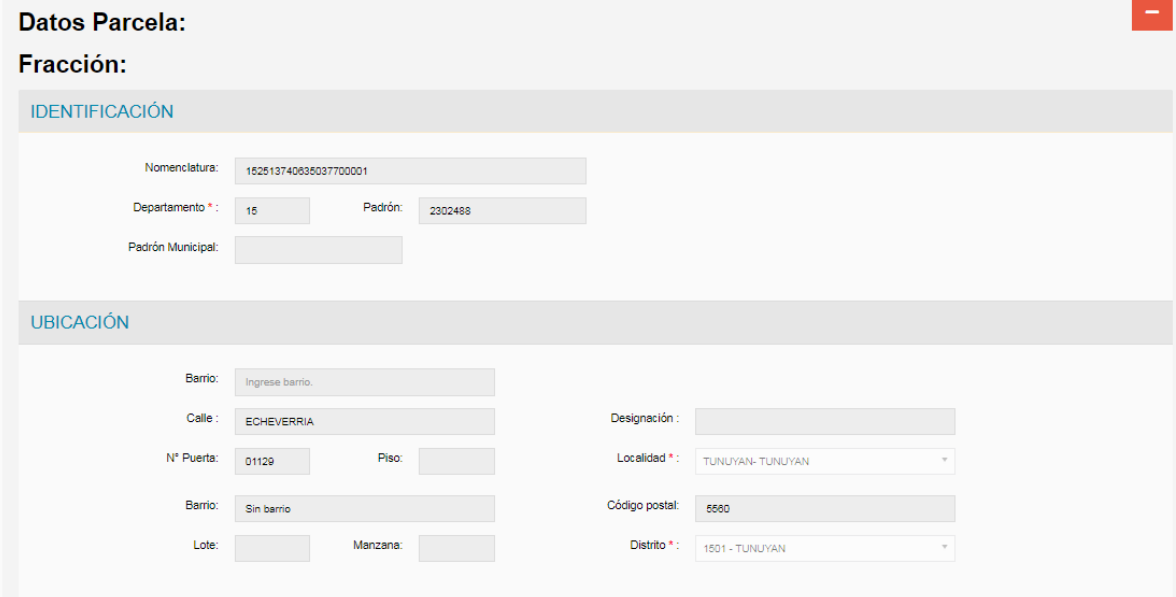

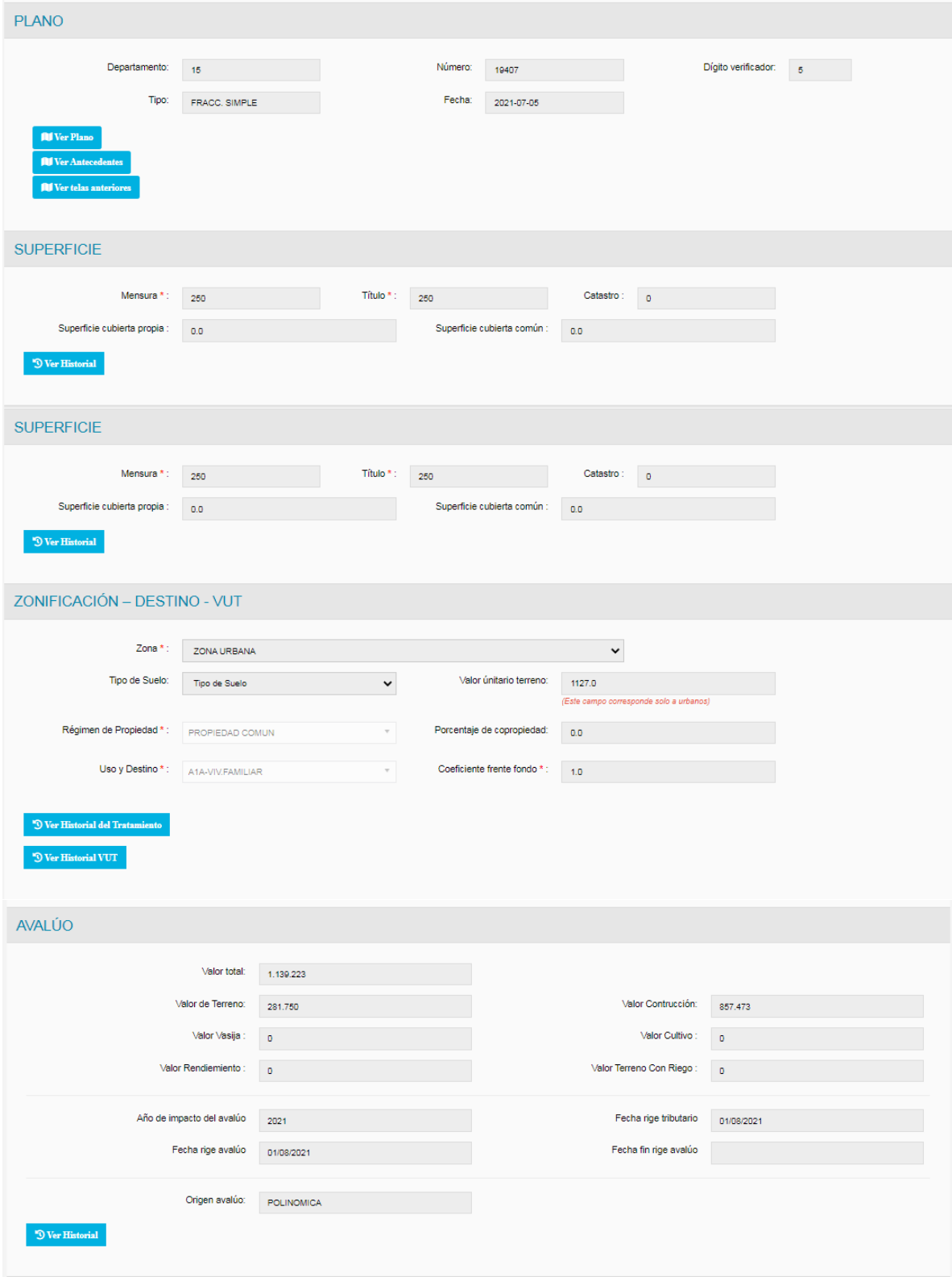

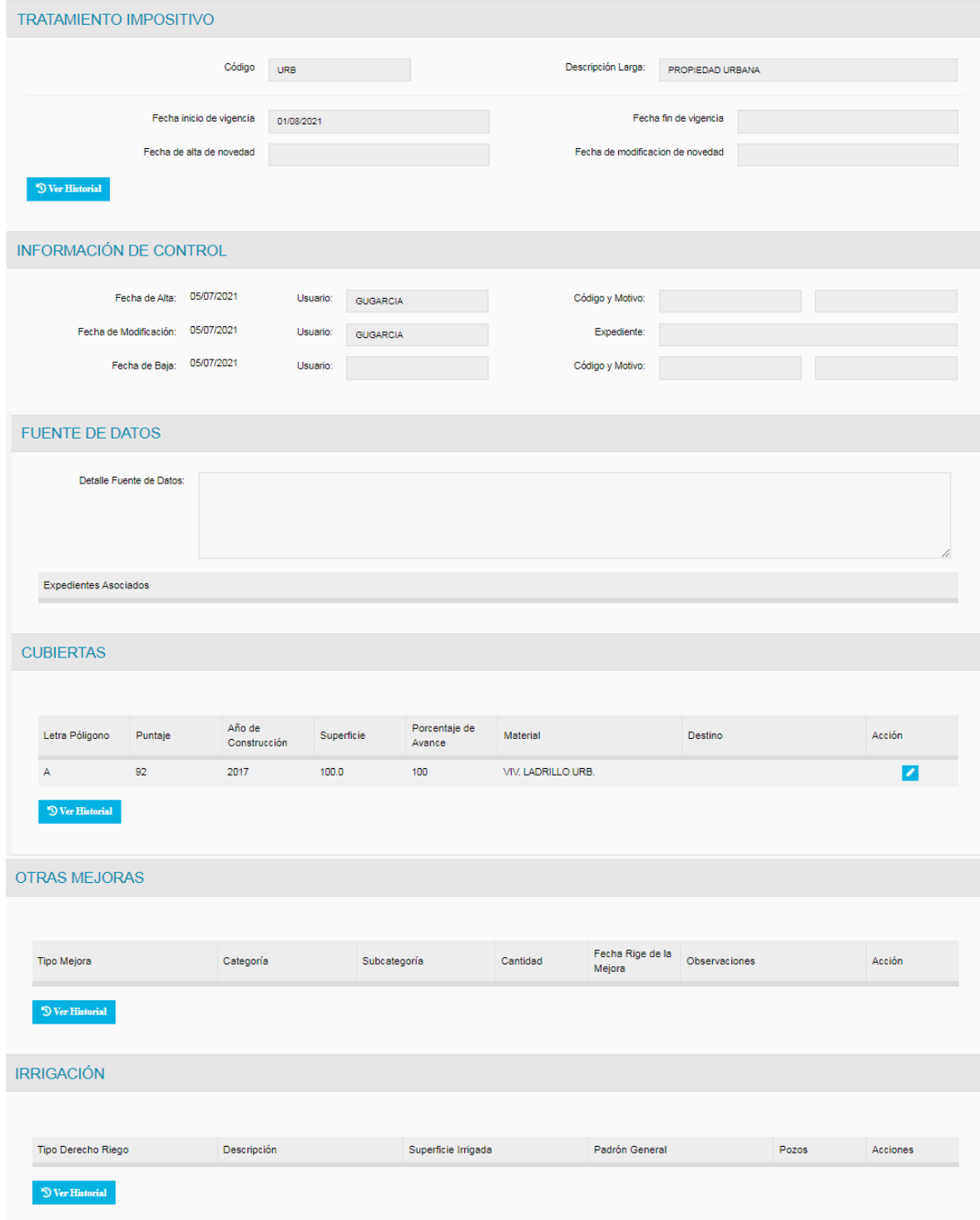

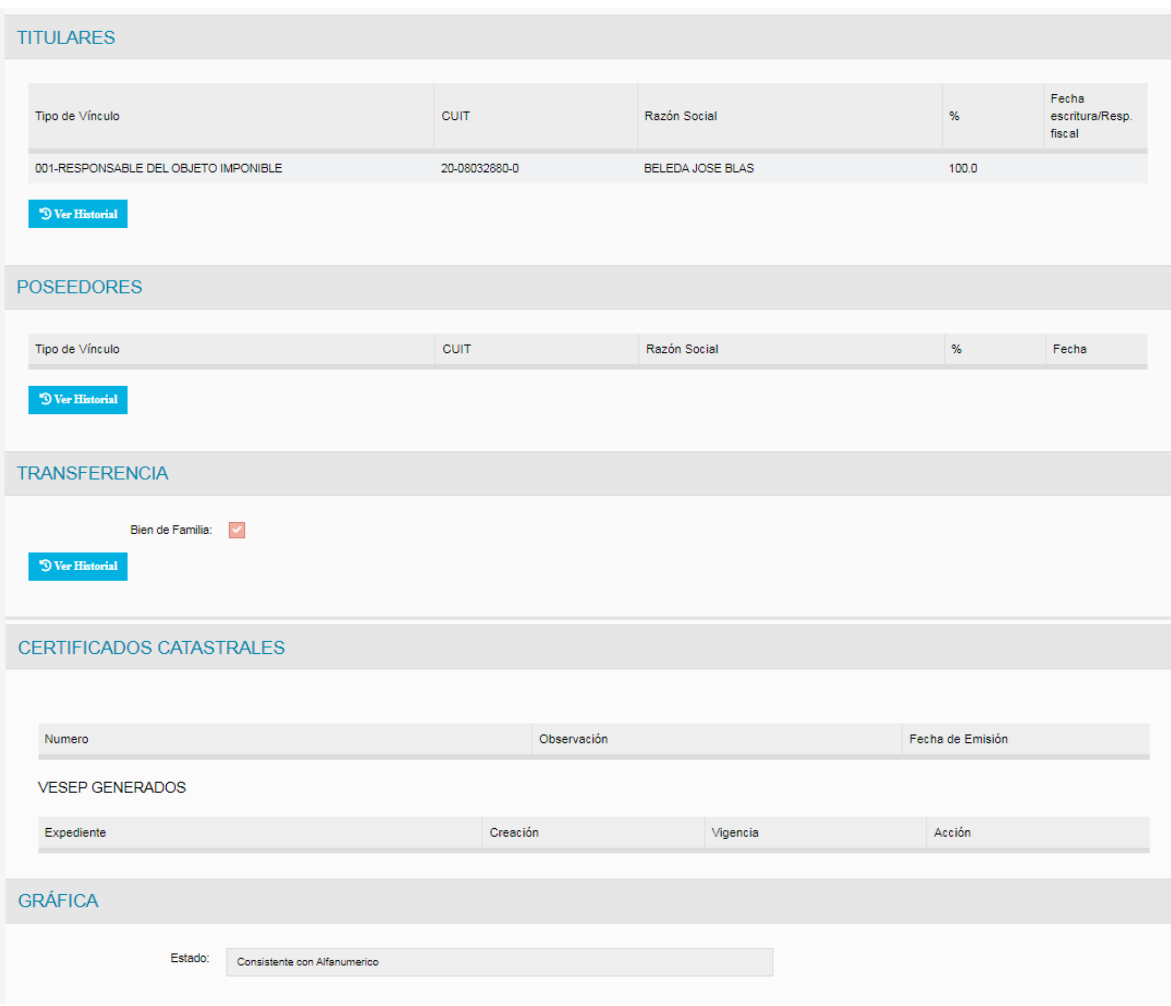

Ningún dato de esta pantalla puede ser modificado, estan disponibles solo para control.

# **No siga el proceso si algún dato no es correcto.**

Para continuar el trámite hacer clic en el botón Cargar gráfica

En esta instancia la muestra de datos es solo a los efectos de constatación por parte del profesional, no pudiendo modificar ningún dato de los registrados.

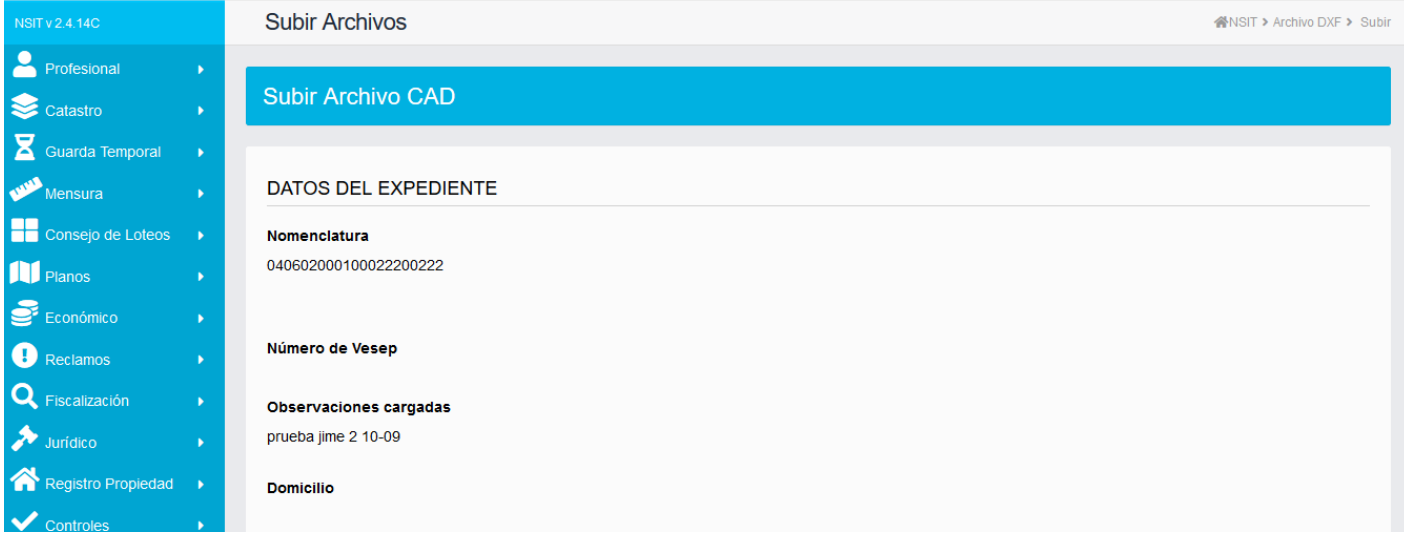

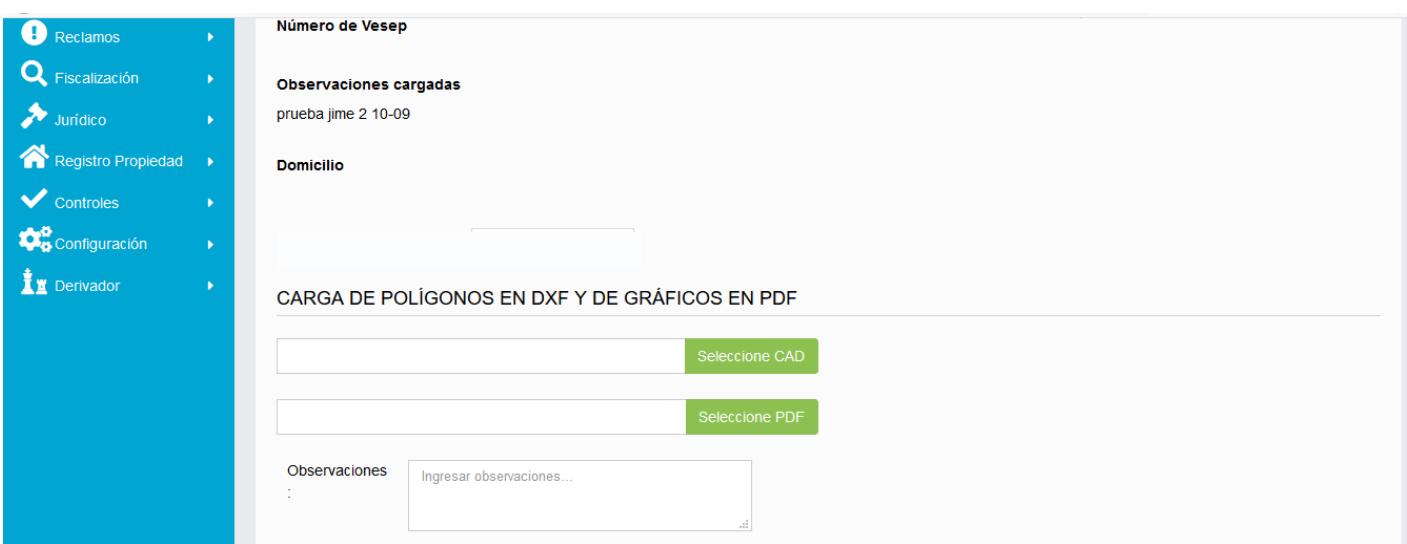

En la siguiente pantalla se debe realizar la carga del dxf y pdf de los gráficos

Hacer clic en el botón Guardar para guardar los archivos ingresados.

#### **VI – COORDENADAS**

Guardado los archivos de ingreso obligatorios, se activa la tabla para la carga de coordenadas X e Y. Pueden cargarse cuantas coordenas correspondan por el polígono general de la parcela;habilitando un tercer casillero para indicar el vértice al que corresponde la coordenada en cuestión.

Se pueden eliminar las coordenadas cargas erroneamente mientras el certificado no haya sido emitido. Una vez emitido las mismas quedan registradas.

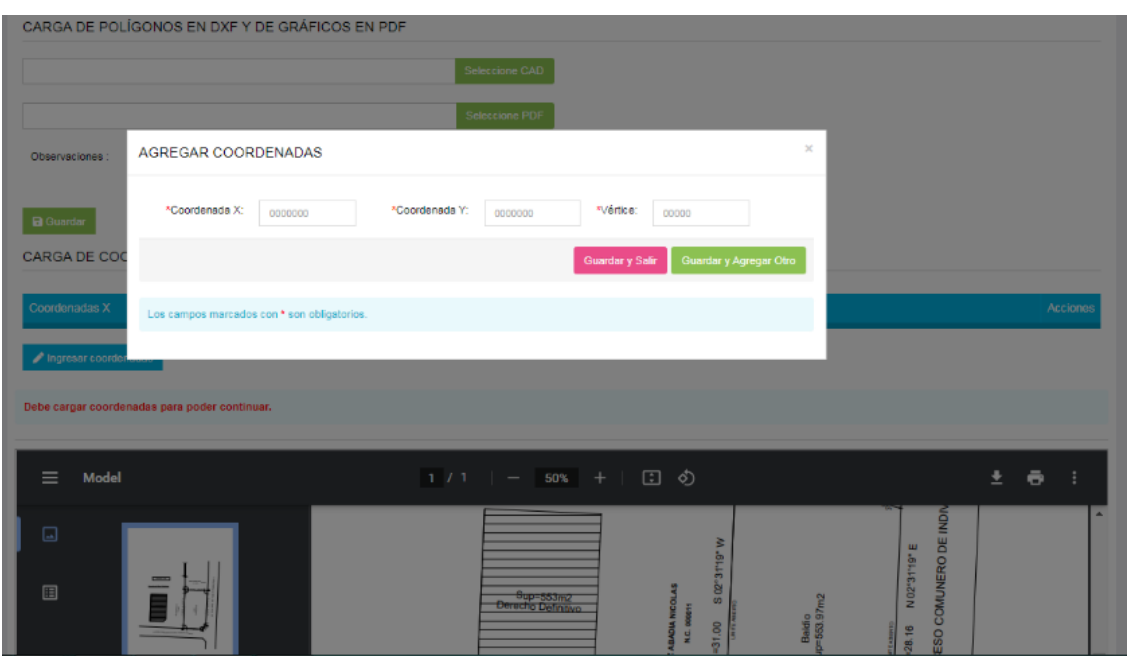

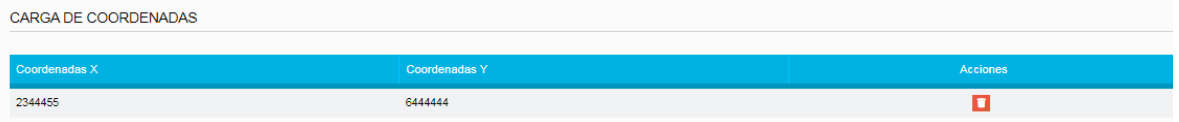

#### **VII – CONFORMIDAD DEL PROPIETARIO O COMITENTE**

Se habilita la carga de otro archivo que el profesional puede incorporar, para el caso lo determinado para registrar en PDF el documento donde el comitente hace el acargo al profesional el trabajo – Anexo II de la Resolución – "Conformidad del Propietario o Comitente". Firmado por el comiente y profesional en firma ológrafa.

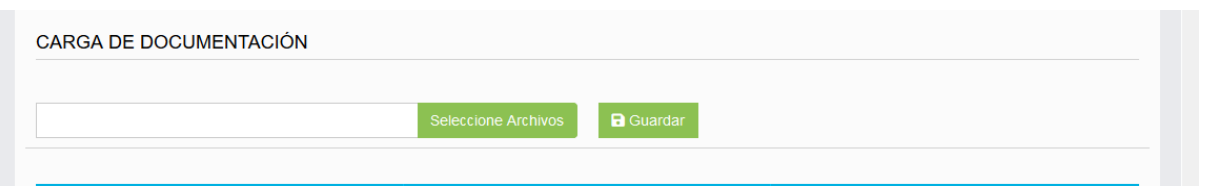

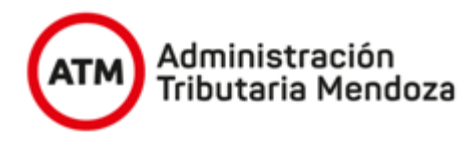

# **CONFORMIDAD DEL PROPIETARIO O COMITENTE – VeSEP**

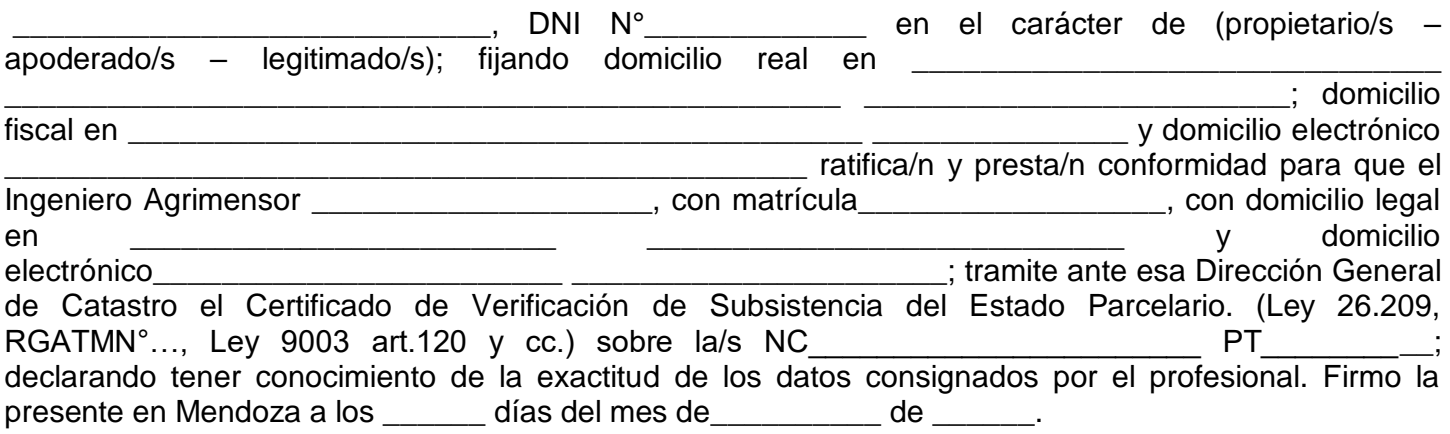

 $\overline{\phantom{a}}$  , and the contract of the contract of the contract of the contract of the contract of the contract of the contract of the contract of the contract of the contract of the contract of the contract of the contrac *Firma del Propietario o Apoderado Firma del Profesional Aclaración: Sello DNI N.º* 

#### **VIII – FINALIZAR TRAMITE**

Esta etapa se divide en dos pasos.

a) La primera etapa donde en debe hacer clic en Vista Previa, permitiéndole al profesional poder realizar un último control del trámite.

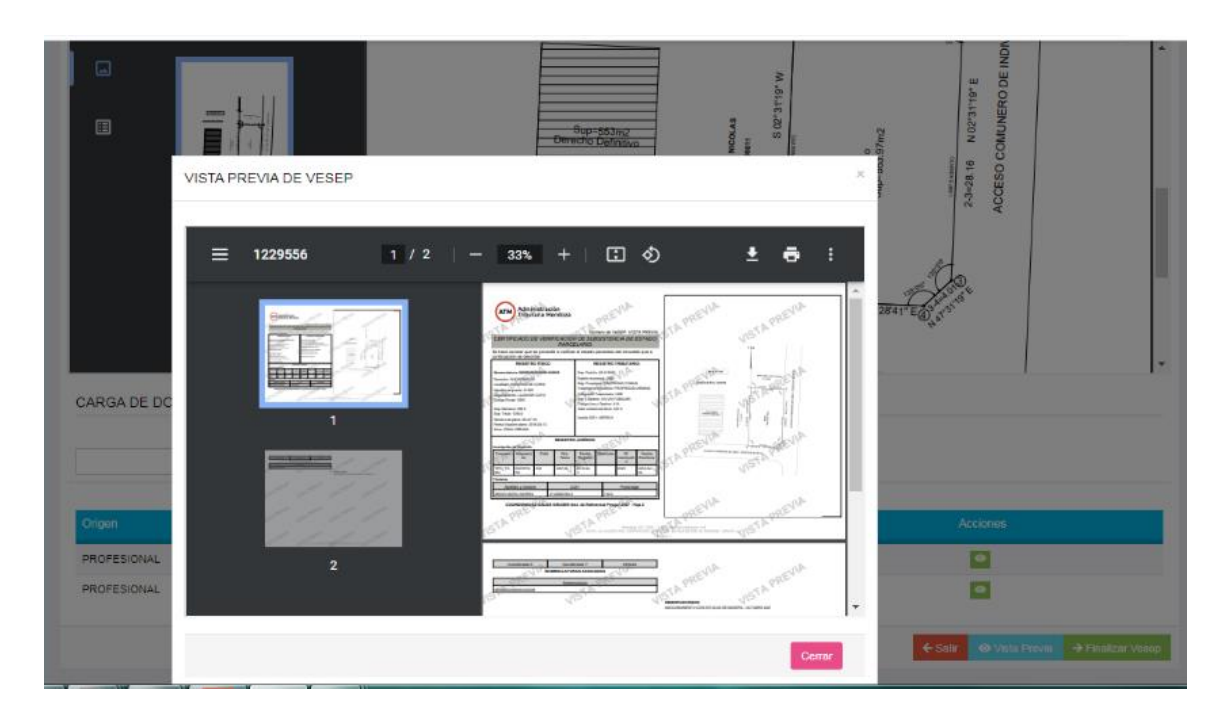

b) Finalizado este control se debe hacer clic en el botón Finalizar Vesep

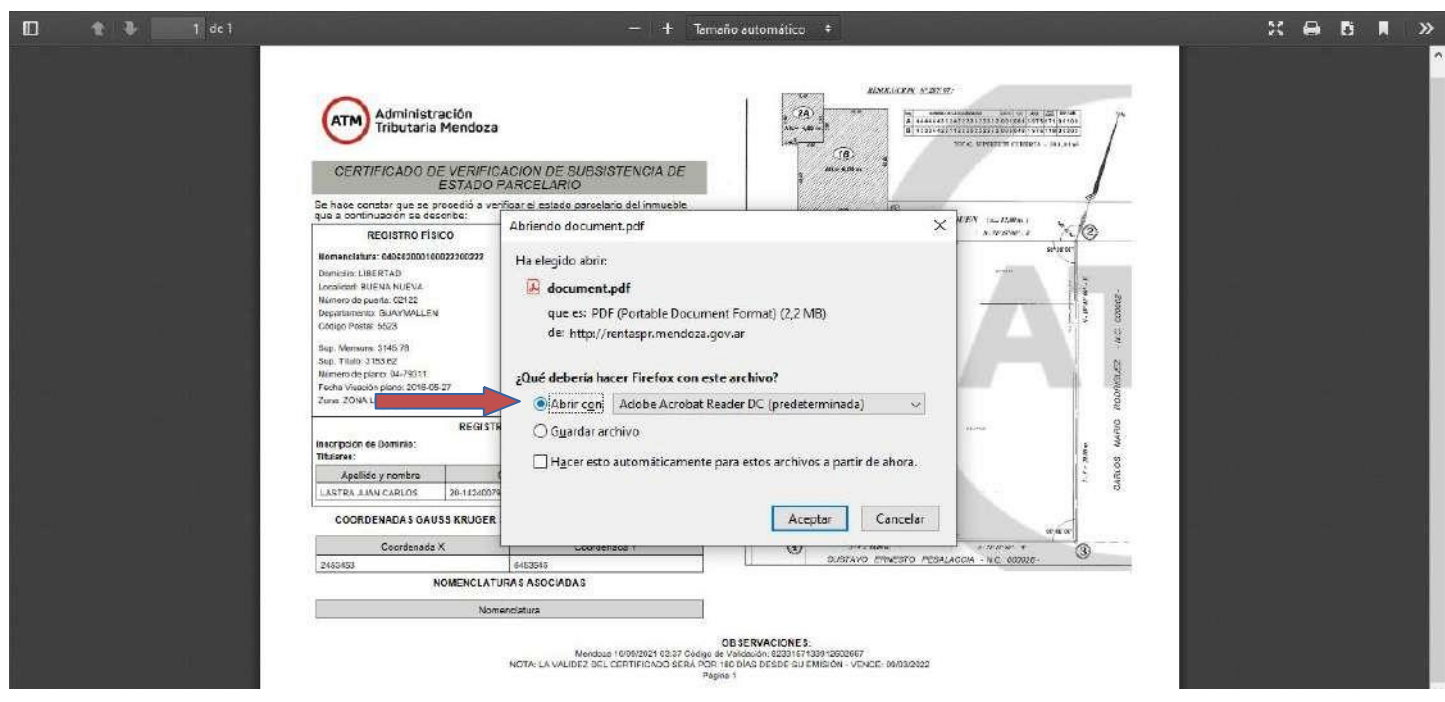

Para finalizar el tramite se debe hacer clic en el botón Finalizar Vesep

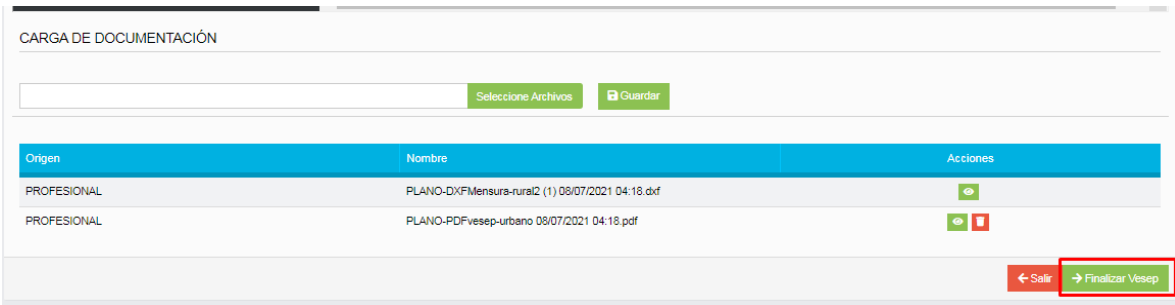

Nos lleva al pdf del VeSEP generado.

#### **IX – CERTIFICADO VeSEP**

Una vez finalizado el trámite, nos lleva a la imagen en PDF del certificado. El cual puede ser descargado desde el ícono de descarga.

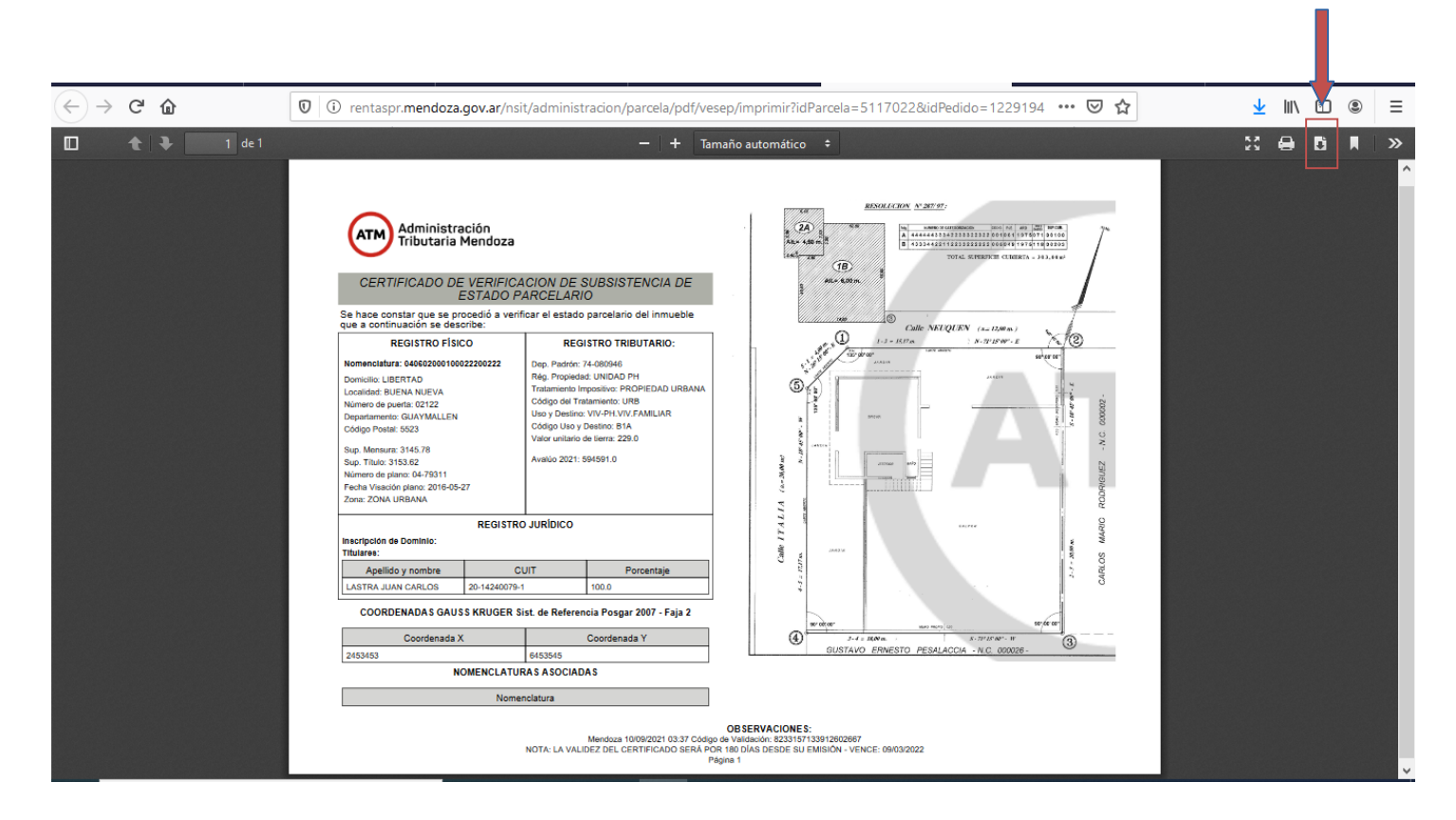

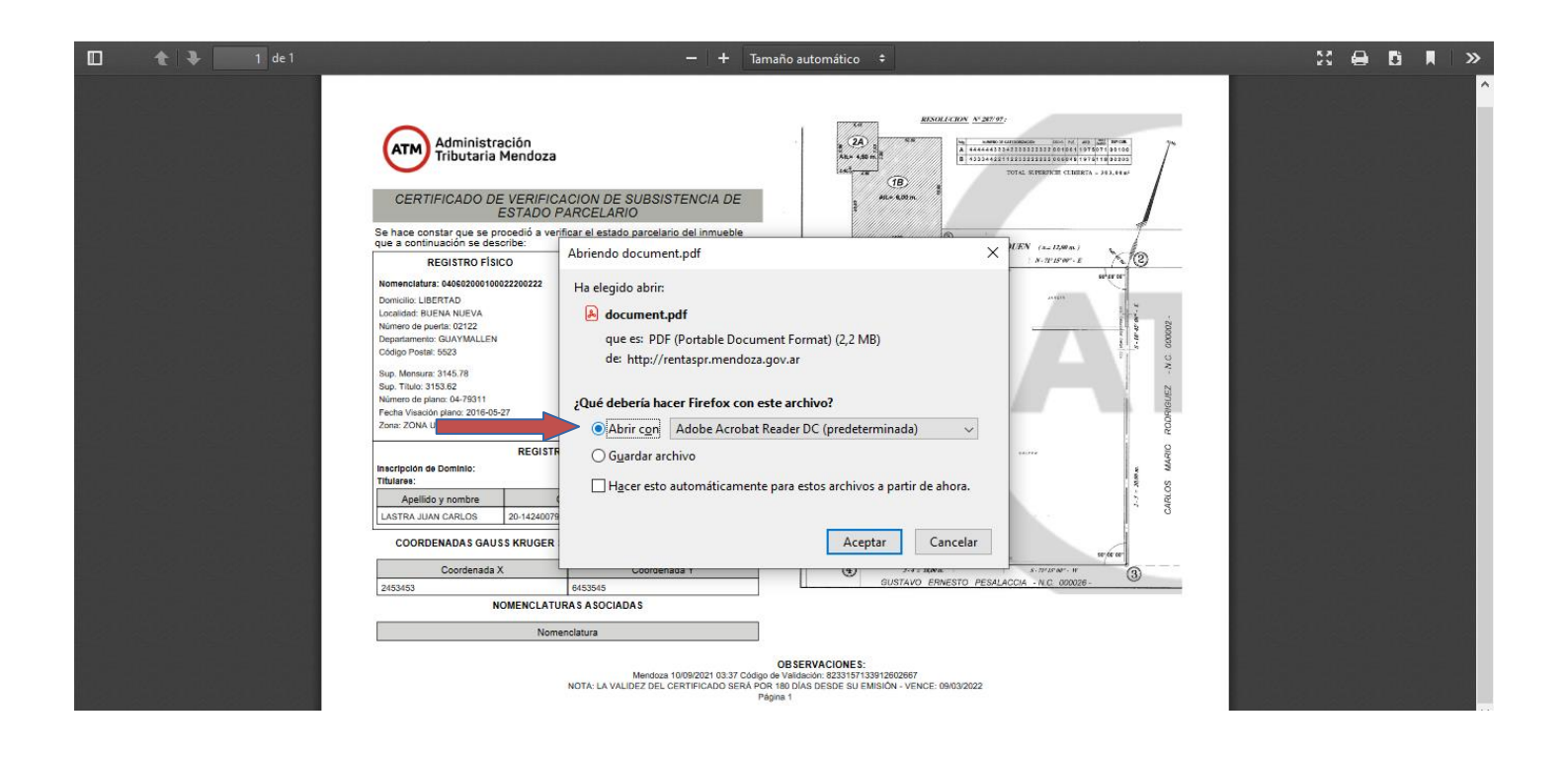

El mismo cuenta con la firma electrónica del profesional que lo emitió, con identificación del Nombre del profesional, el número de CUIT y matrícula habilitante del Colegio de Agrimensura.

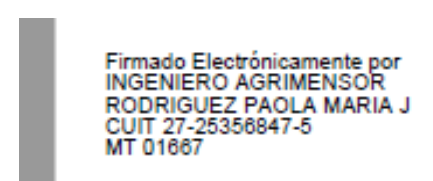

El documento emitido, podra ser bajado e impreso pero **la validez del mismo es virtual**, tiene número de Certificado, surge en formato digital. Cuenta con un código de validación, fecha de emisión y fecha de vencimiento.

Mendoza 09/09/2021 08:53 Código de Valldación: 2673657690792762584 NOTA: LA VALIDEZ DEL CERTIFICADO SERÁ POR 180 DÍAS DESDE SU EMISIÓN - VENCE: 08/03/2022 Página 2

#### **X – ALGUNAS OPCIONES**

#### **a) - Consultas**

Podra realizarlo desde la bandeja del profesional como se muestra seguidamente Para consultar (sin modificar) los datos del vesep desde la bandeja de entrada, hacer clic en el ícono del fichero 826009589202049219 PRUFRAMESER 3 VeSEP 24/08/2021 -⊡•

#### **b) – Descargas**

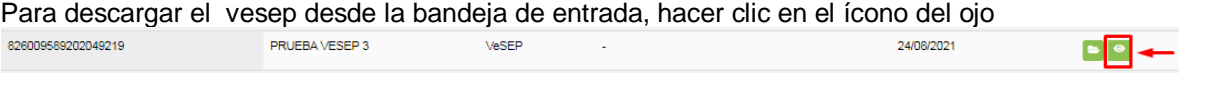

# **c) – Módulo Consulta de Parcelas**

Desde la **consulta de parcela**, se puede descargar el vesep generado y consultar los VeSEPs antecentes ya inválidos

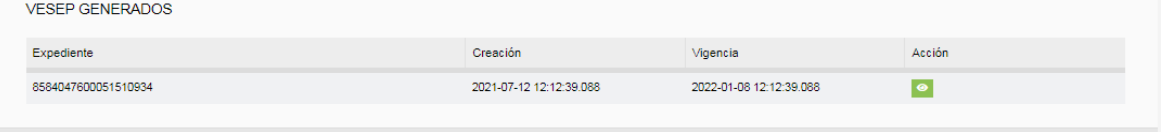

Los certificados que hayan perdido vigencia, quedan visibles en el módulo de consulta de parcelas pero solo puede visualizados; cuentan con marca de agua de invalidez y no pueden ser descargados.